# Windows Server IIS 申請 Let's Encrypt SSL 憑證及排程自動更新憑證

## 目錄

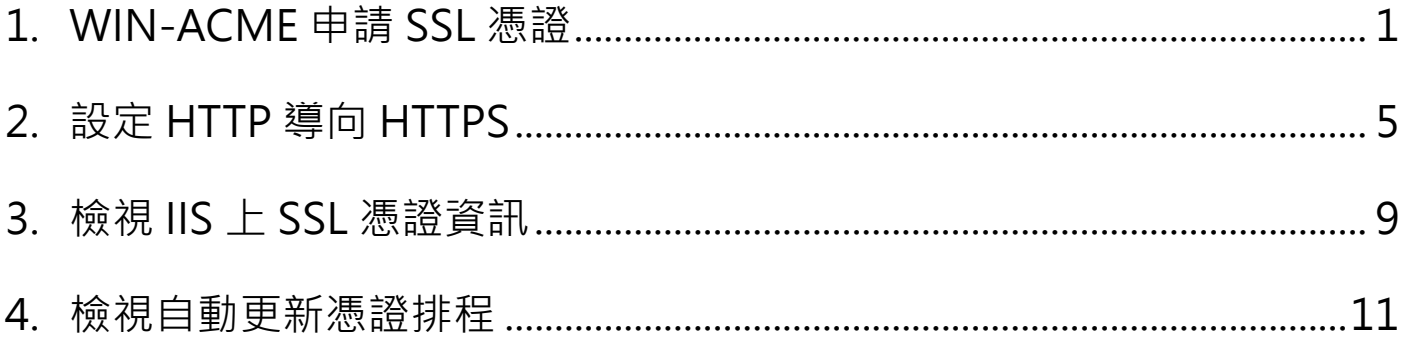

#### <span id="page-1-0"></span>**1. WIN-ACME 申請 SSL 憑證**

**(1)** 下載 [WIN-ACME](https://www.win-acme.com/) 客戶端 **→** <https://www.win-acme.com/>

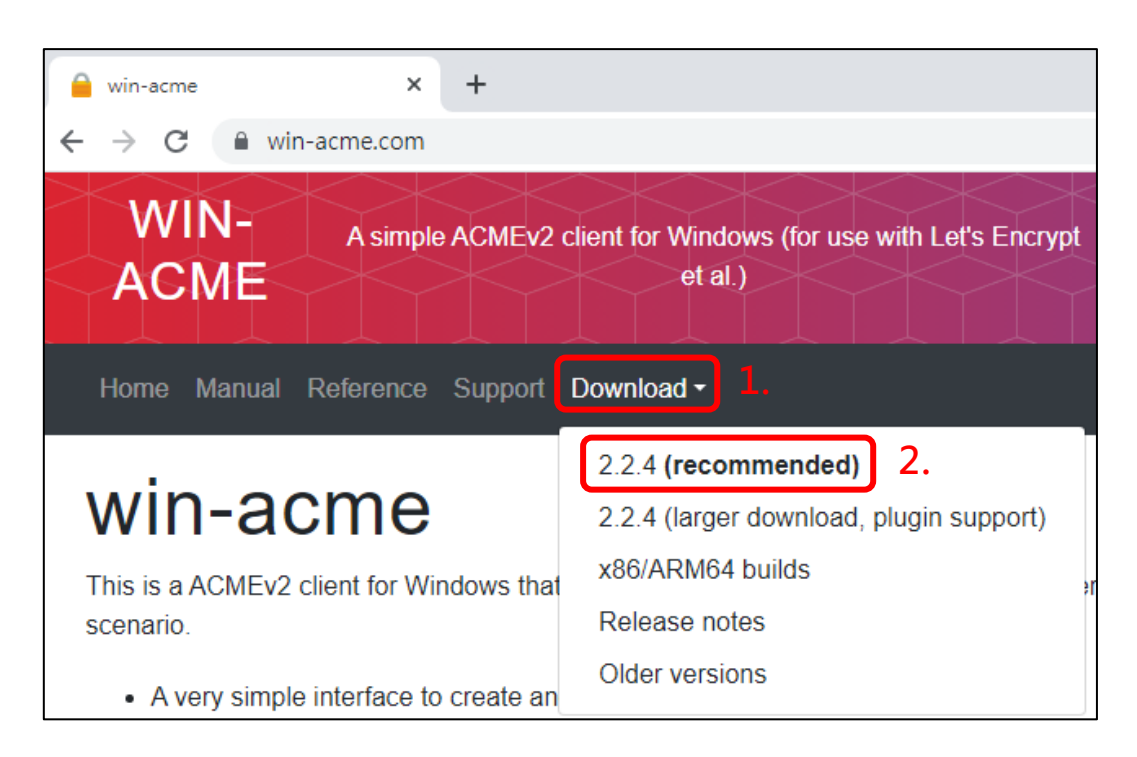

- **(2)** 解壓縮後,wacs 右鍵 **→ 以系統管理員身分執行**
	- ※ 建議 win-acme 資料夾路徑**永久存放**,安裝好憑證後,若變更資料夾路徑,會導致排程自動更 新憑證**失效**。

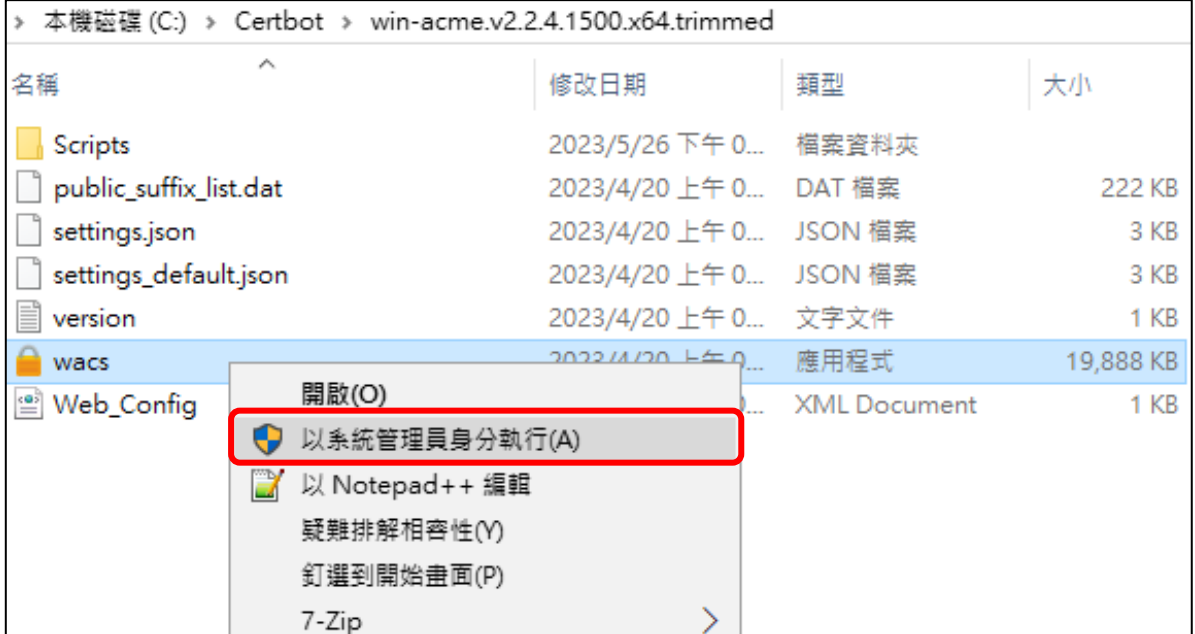

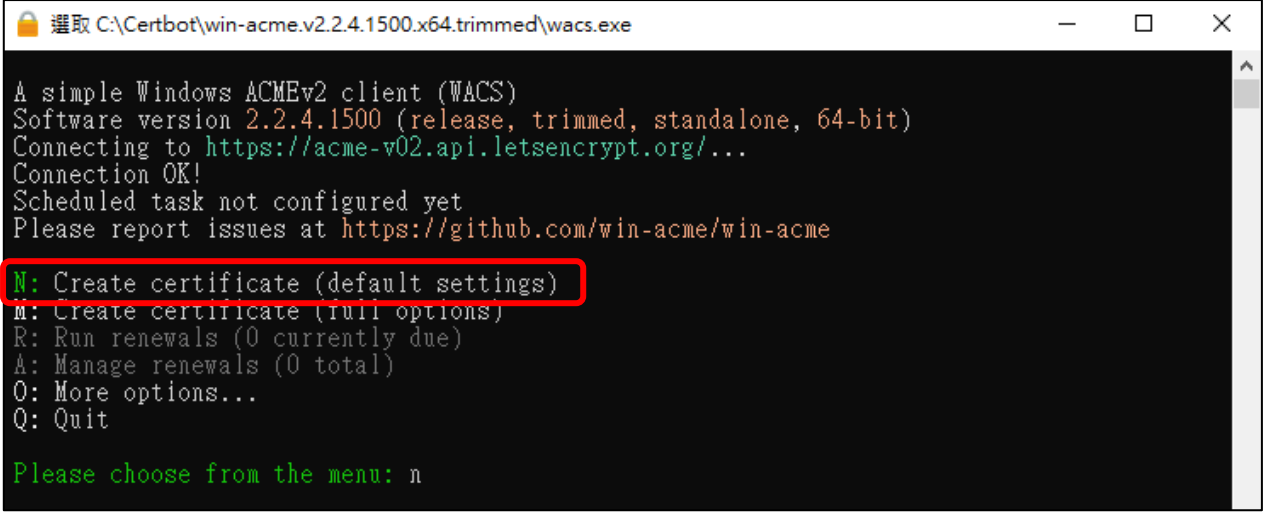

(4) WIN-ACME 會顯示在 IIS 上已建立的網站,輸入要申請憑證的網站編號

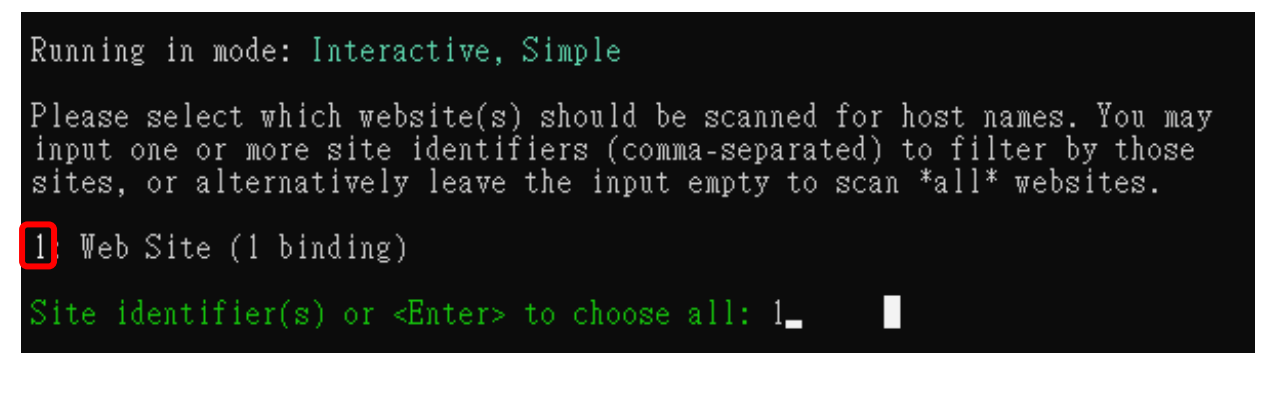

**(5)** 若只有單一網域輸入 **P**,多個網域(含子網域)輸入 **A**

例如:**單一網域** yourdomain.nchu.edu.tw,輸入 **P** 

**多網域(含子網域)** yourdomain1.nchu.edu.tw、yourdomain2.nchu.edu.tw、

yourdomain3.nchu.edu.tw...等,多個網域在同台主機,則輸入 A

1: freessl.idc.tcrc.edu.tw (Site 1)

Listed above are the bindings found on the selected site(s). By default all<br>of them will be included, but you may either pick specific ones by typing the<br>host names or identifiers (comma-separated) or filter them using one options from the menu.

P: Pick bindings based on a search pattern<br>A: Pick \*all\* bindings

Binding identifiers(s) or menu option: a\_

**(6)** 確認選擇的網域無誤並同意 Let's Encrypt 條款,三項皆輸入 **Y** 後,會自動開啟 Let's

Encrypt 條款 PDF, 關閉即可

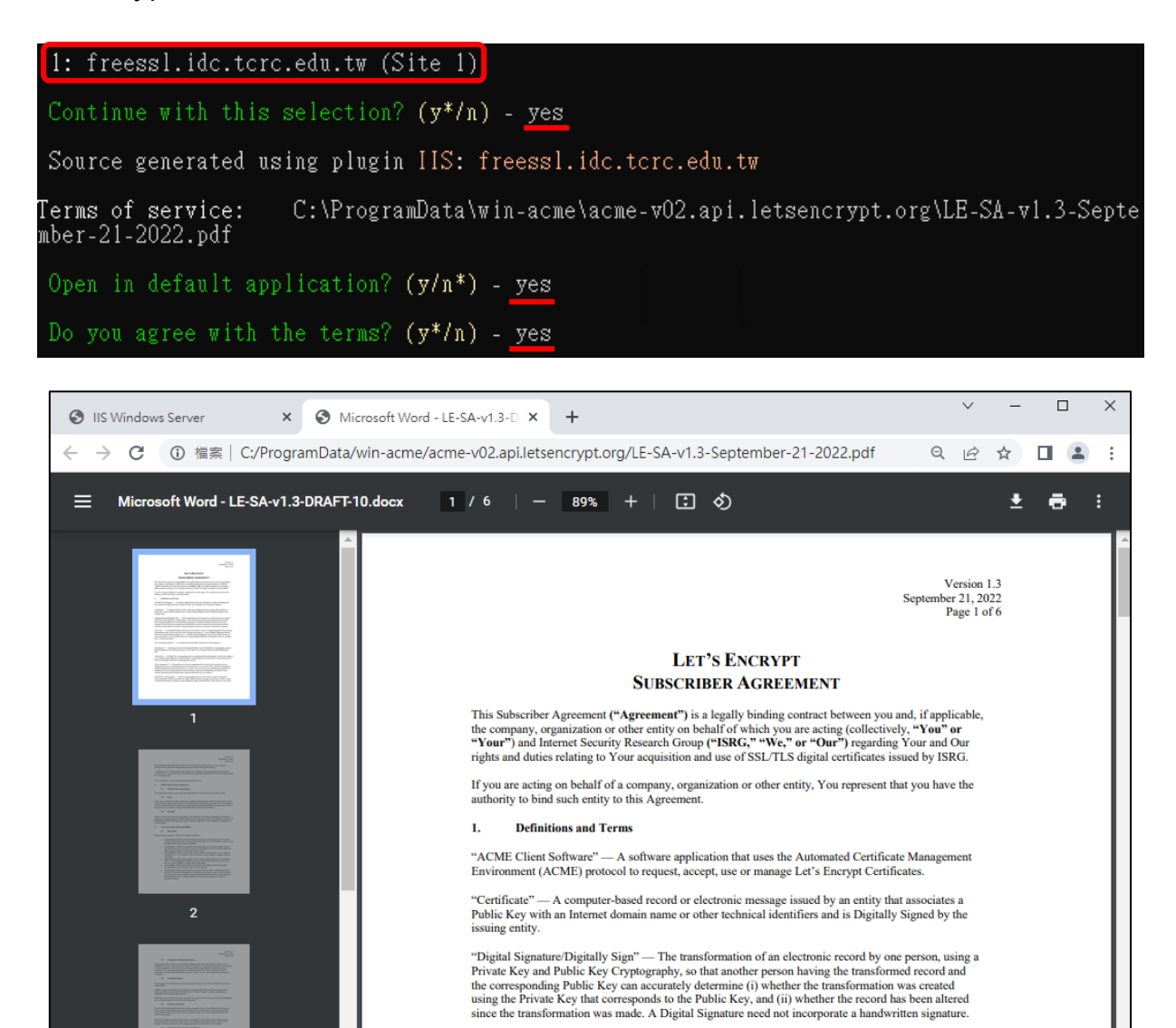

"Key Pair" - Two mathematically-related keys (a Private Key and its corresponding Public Key), having

**(7)** 輸入可以正常收信的 email 後會開始安裝 SSL 憑證,**安裝成功**會顯示綁定訊息(**紅框處**)、

新增自動更新憑證排程時間及憑證到期日期(**藍框處**),即可輸入 **Q** 關閉 win-acme 視窗。

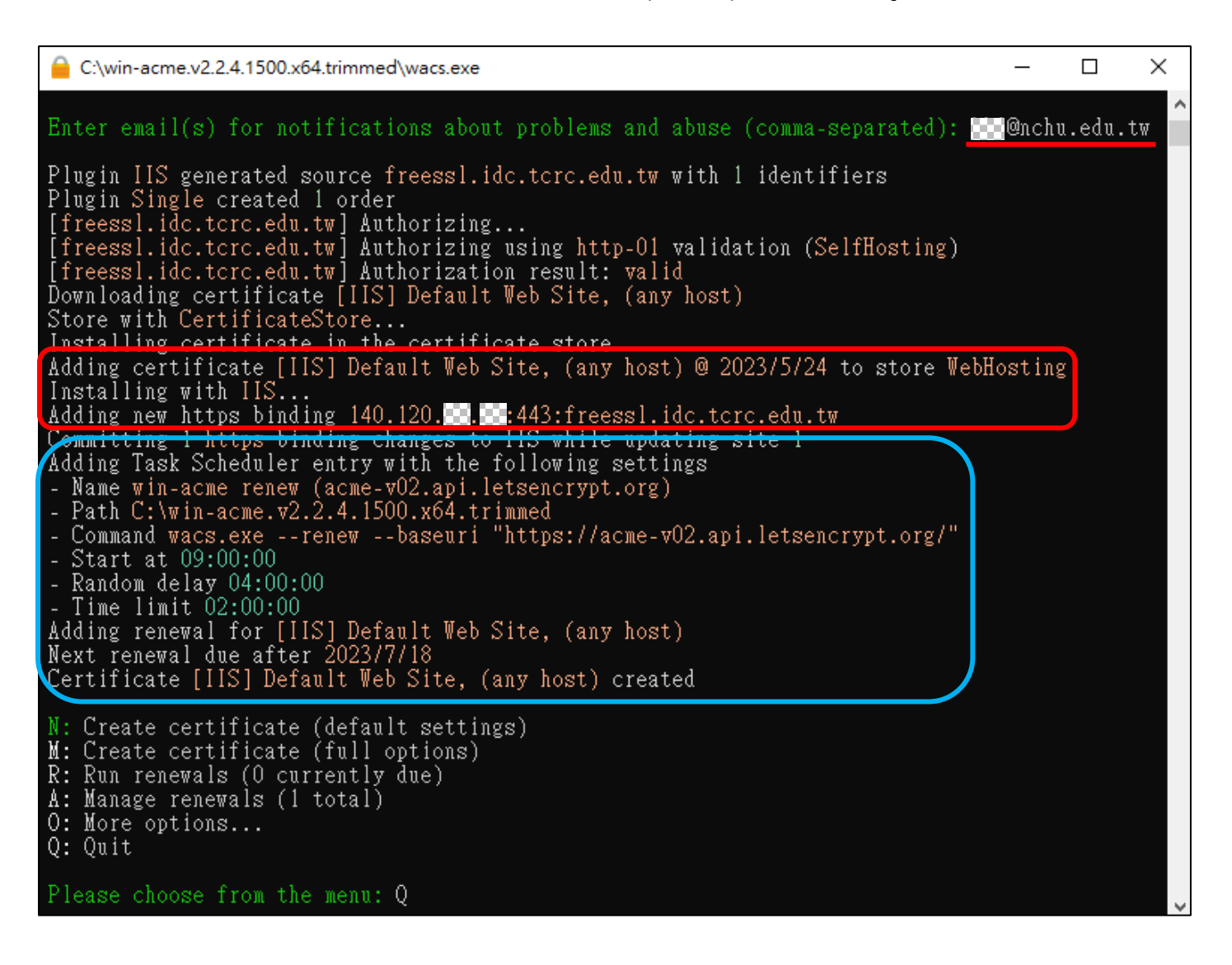

## <span id="page-5-0"></span>**2. 設定 HTTP 導向 HTTPS**

**(1)** 下載 [IIS URL Rewrite](https://www.iis.net/downloads/microsoft/url-rewrite) **→** <https://www.iis.net/downloads/microsoft/url-rewrite>

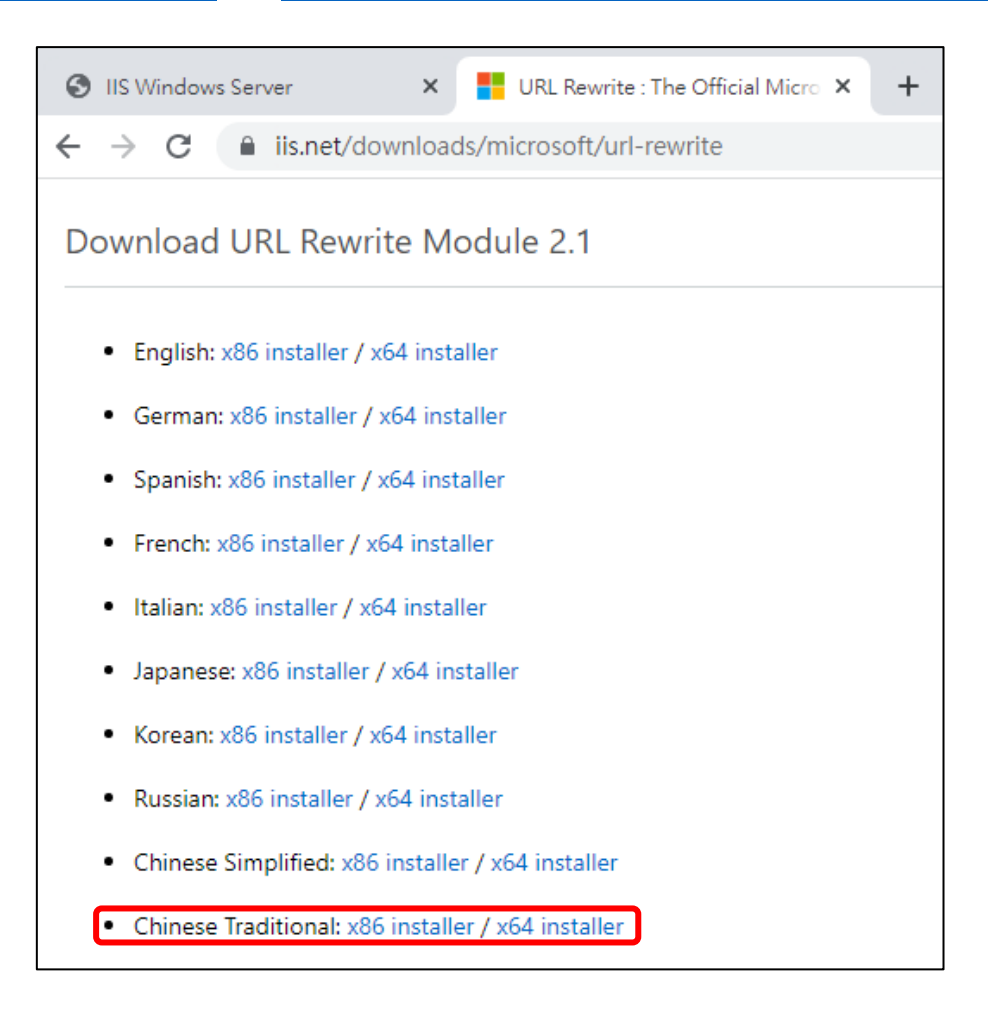

**(2)** 安裝 IIS URL Rewrite

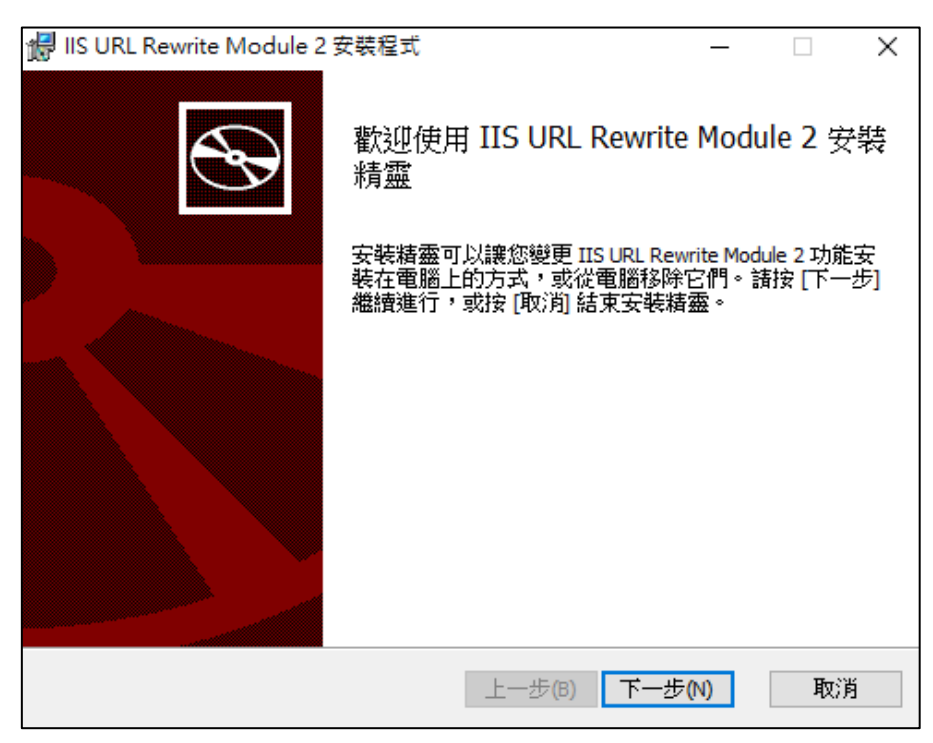

**(3)** 安裝完須**重啟 IIS** 才會出現 URL Rewrite 圖示,**雙擊**進入 URL Rewrite

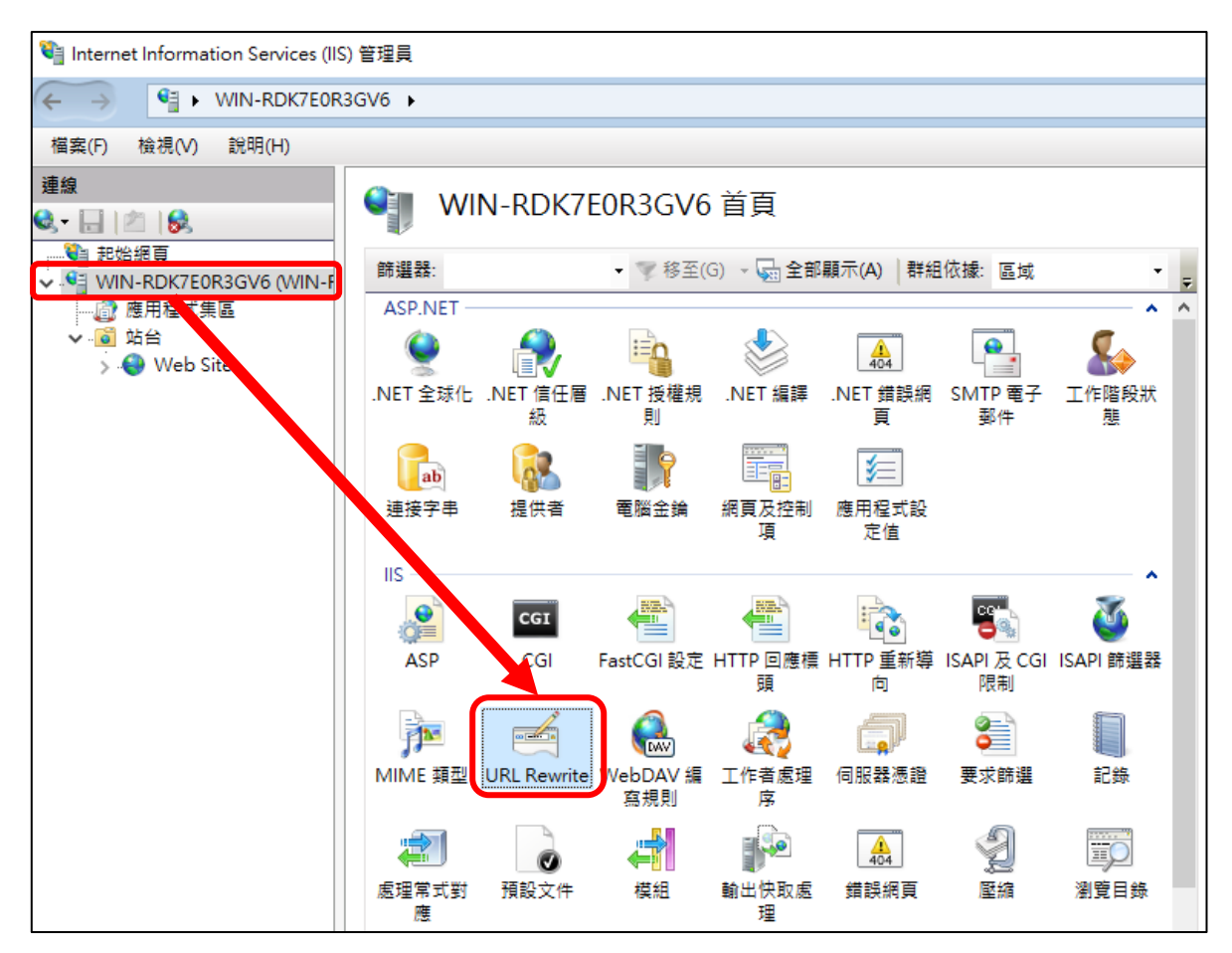

**(4)** 點選**新增規則**

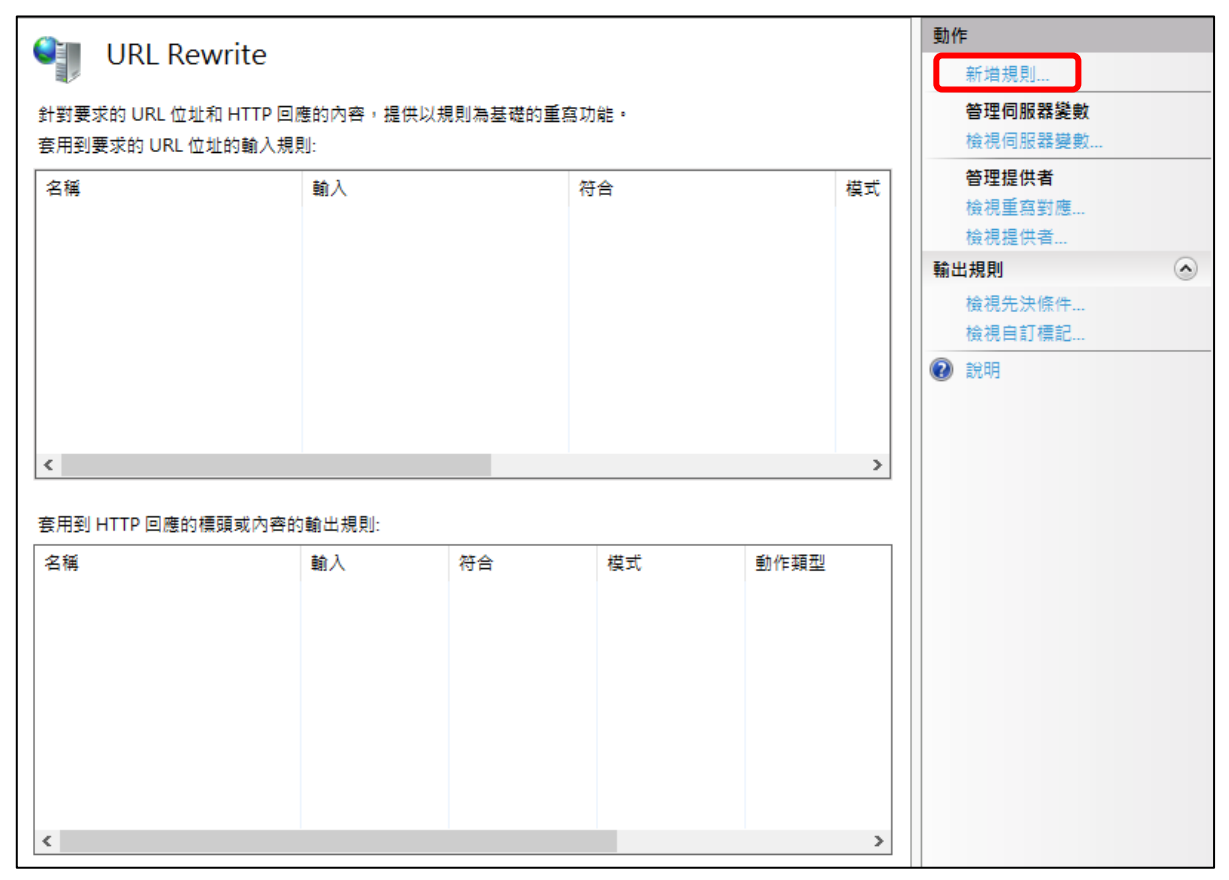

#### **(5)** 選擇**空白規則**

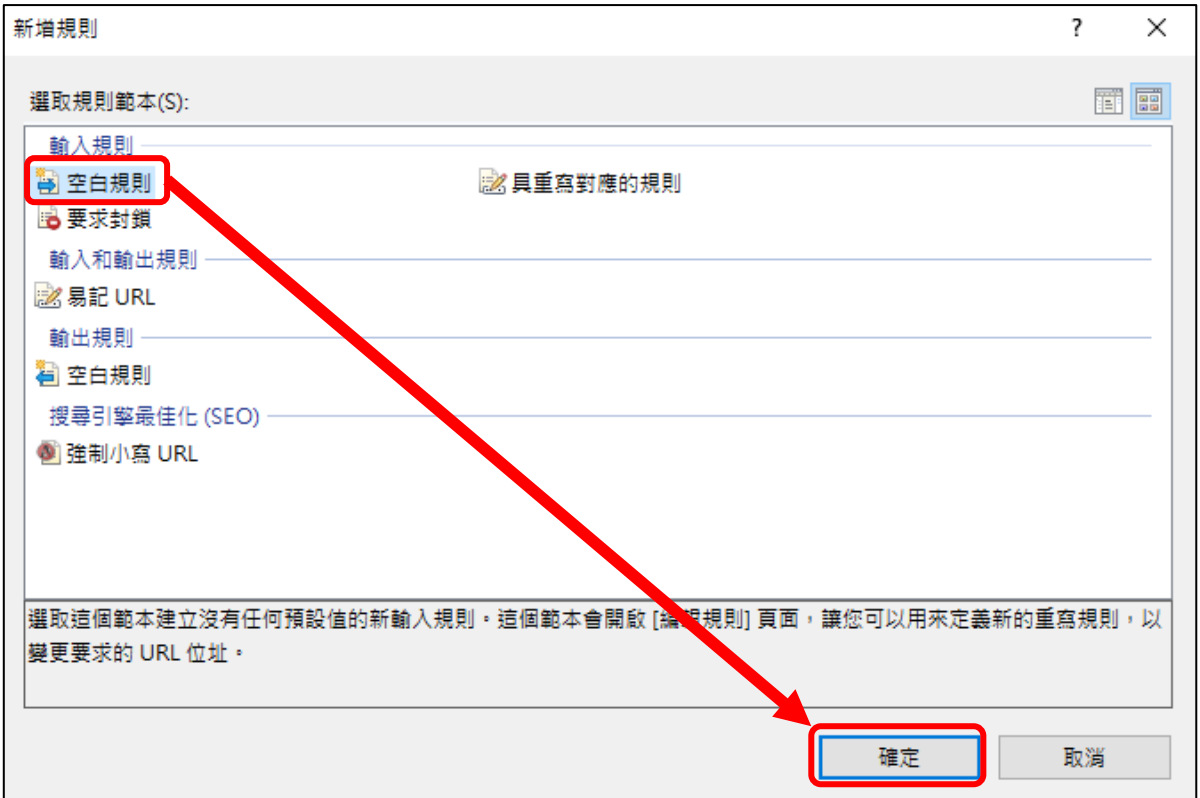

**(6)** 名稱鍵入 **http to https**、模式鍵入**(.\*)**

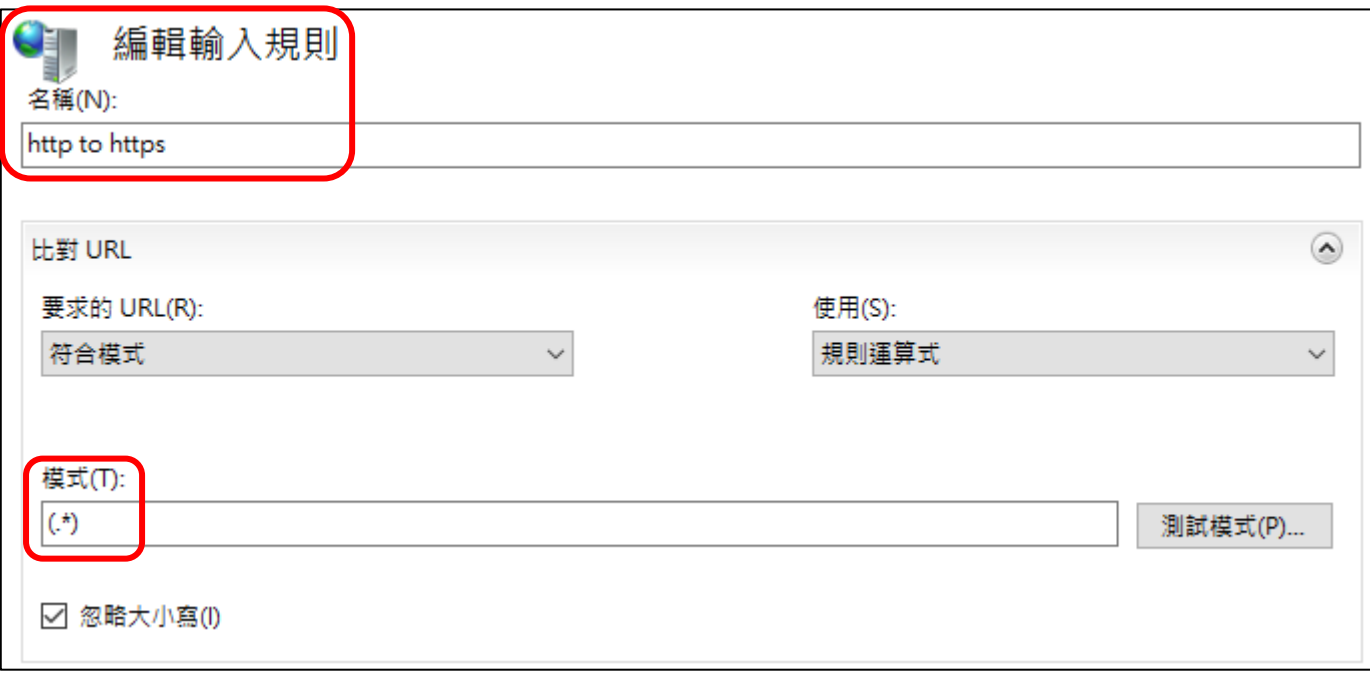

條件輸入鍵入**{HTTPS}**、模式鍵入**^OFF\$**

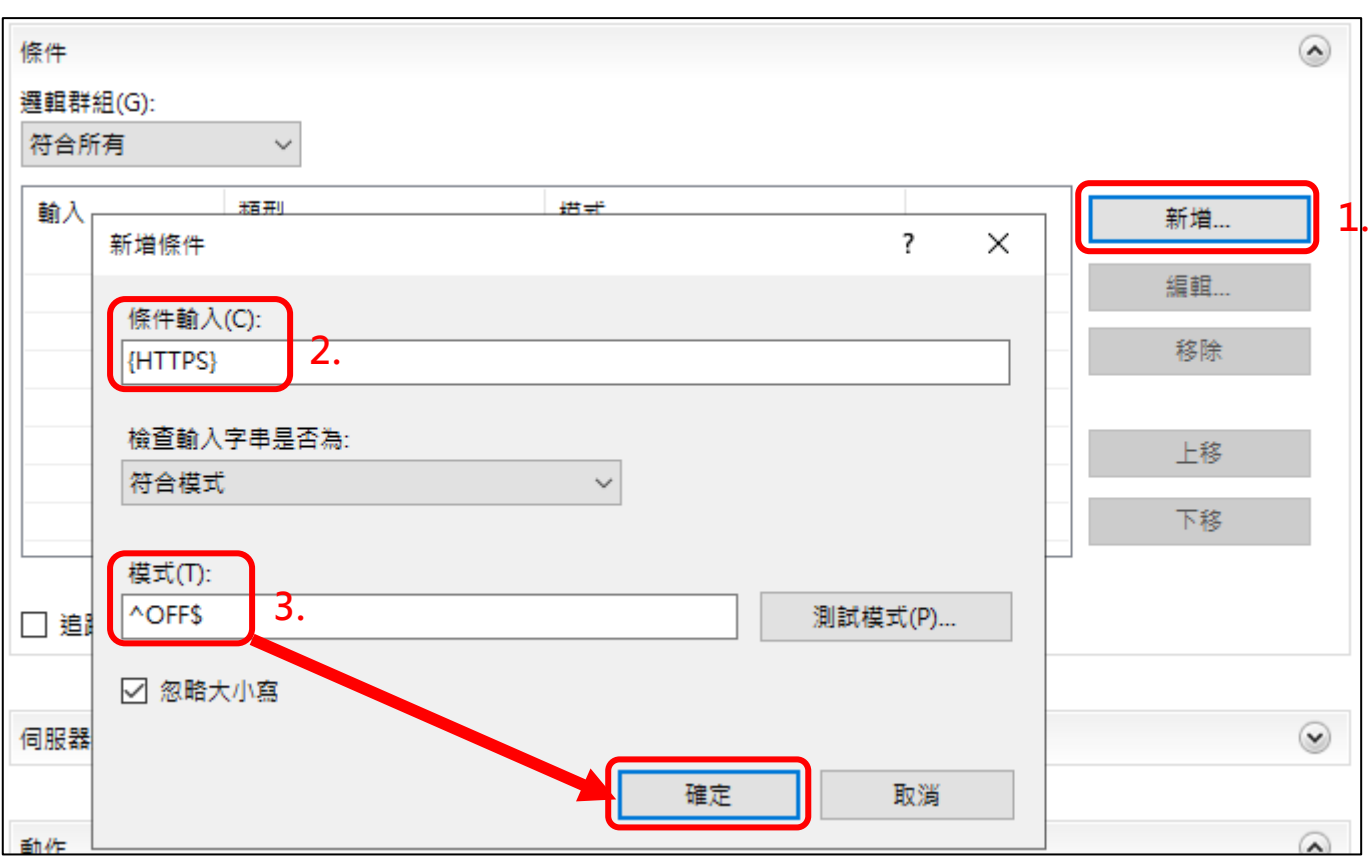

**(8) 動作**

#### 動作類型選**重新導向**、重新導向 URL 鍵入 **https://{HTTP\_HOST}{REQUEST\_URI}**

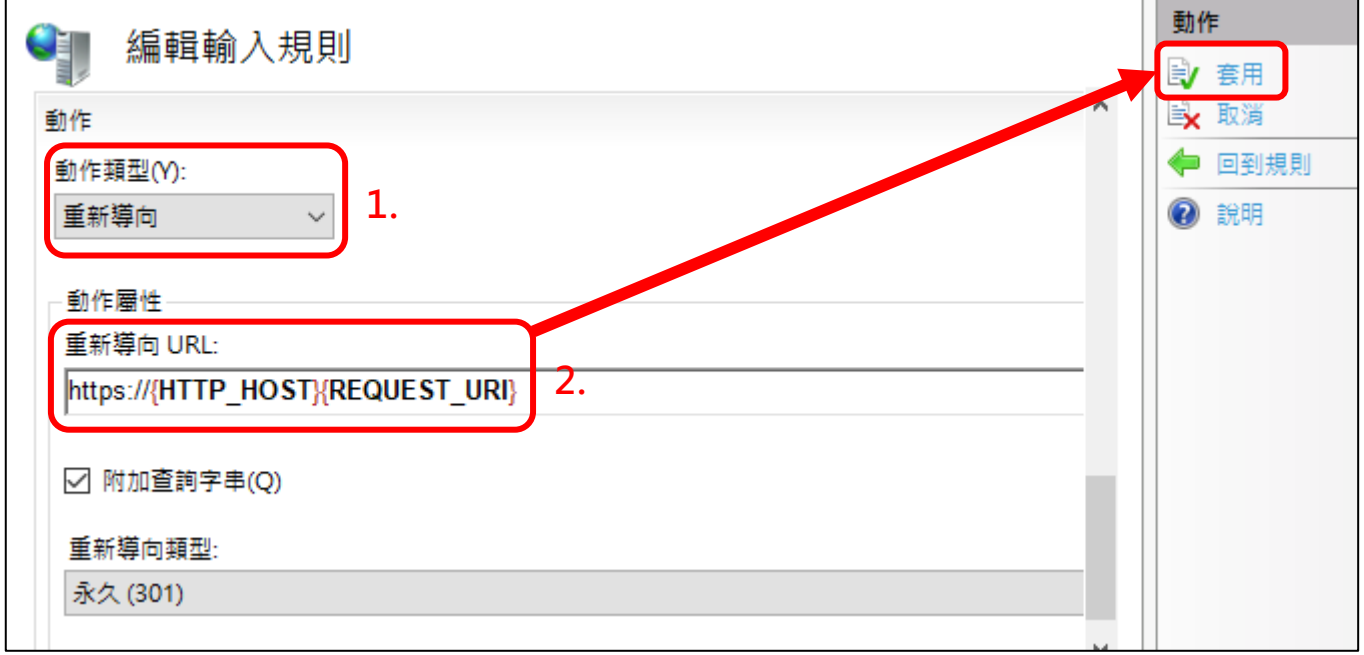

#### <span id="page-9-0"></span>**3. 檢視 IIS 上 SSL 憑證資訊**

**(1)** 開啟 IIS,在安裝好 SSL 憑證的網站右鍵 **→ 編輯繫結**

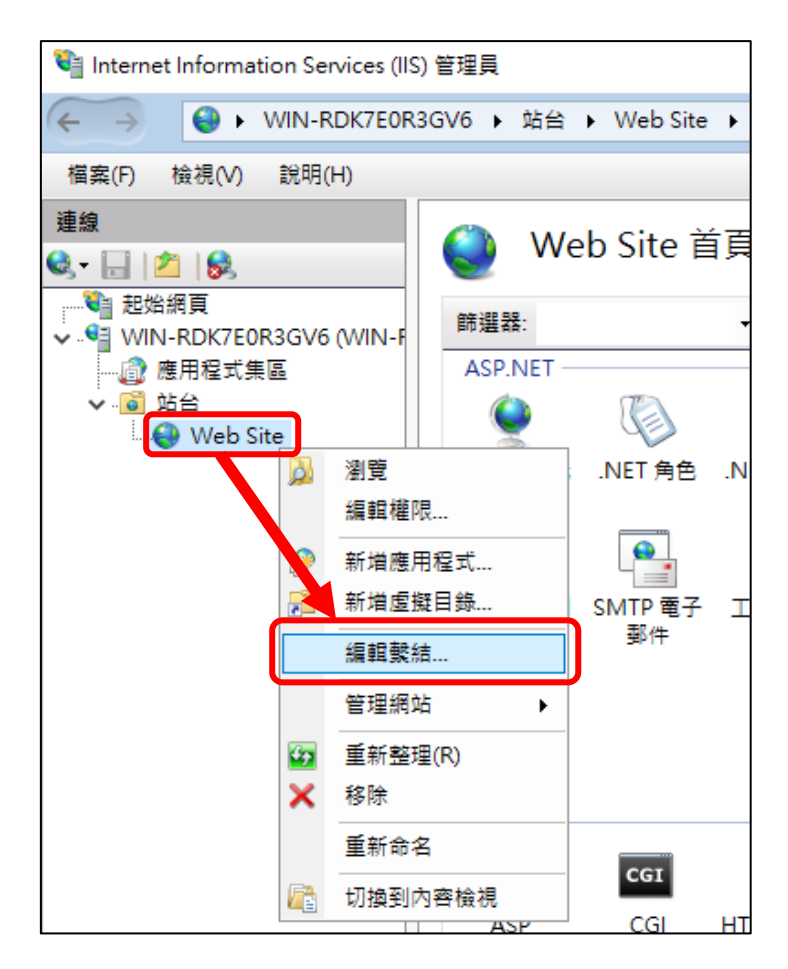

**(2)** 點選 443port **編輯**

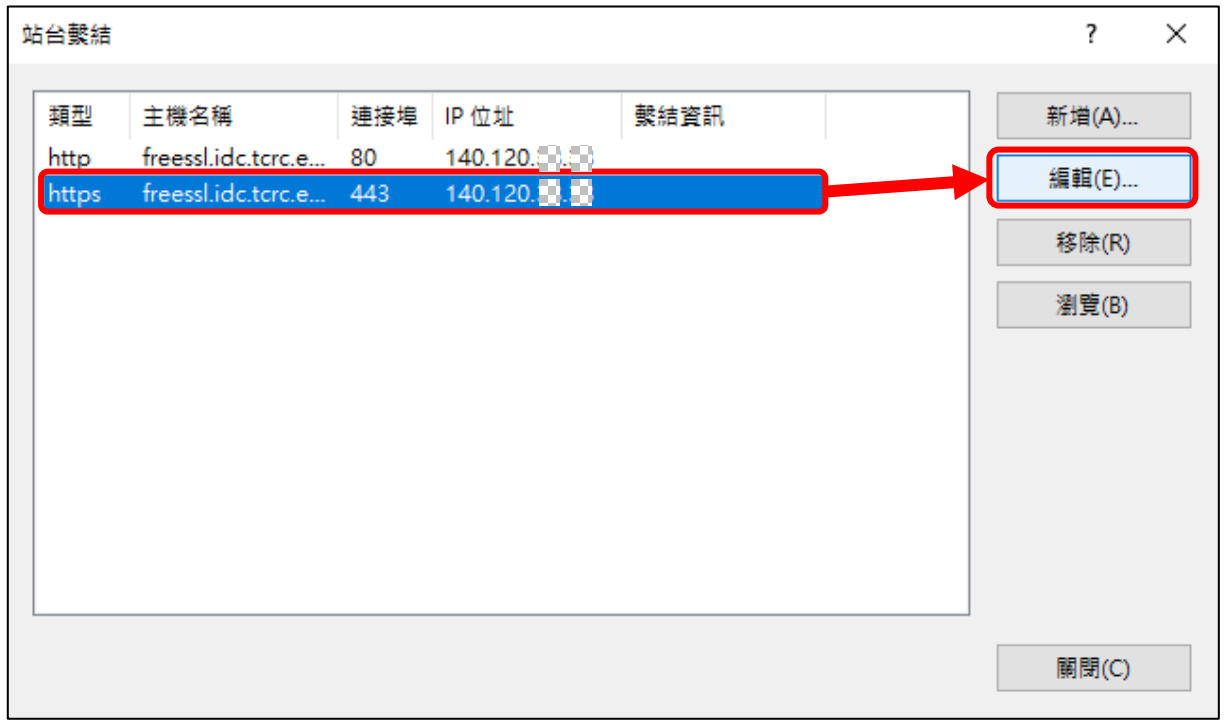

**(3) 檢視** SSL 憑證 (憑證自申請成功當天開始, 90 天有效期)

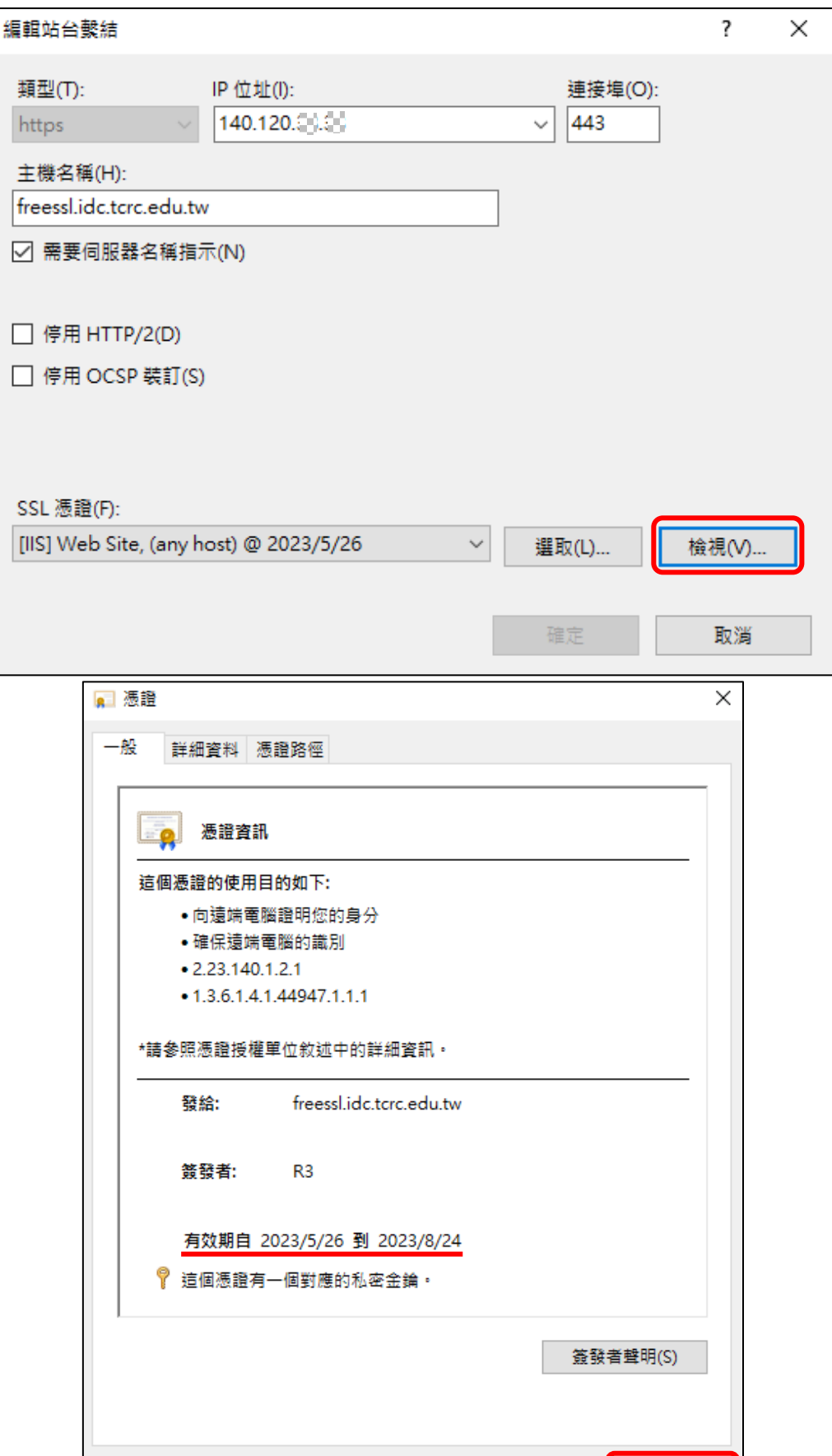

確定

ı

### <span id="page-11-0"></span>**4. 檢視自動更新憑證排程**

**(1)** 於**開始**搜尋「**工作排程器**」

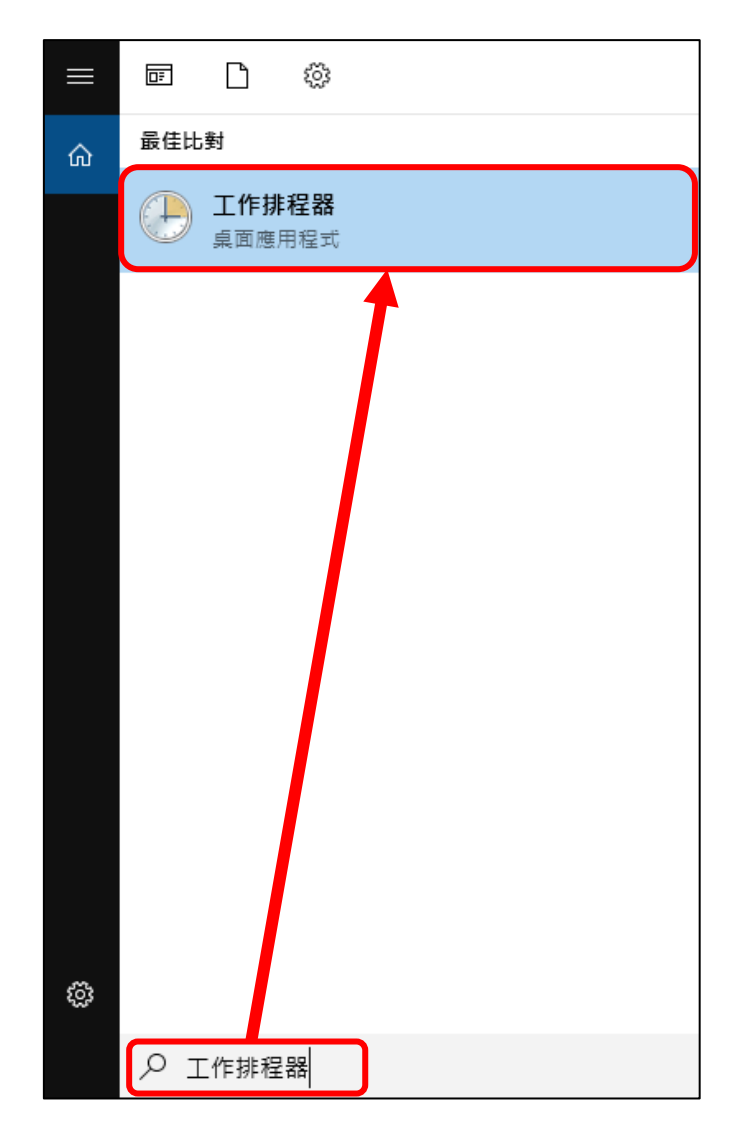

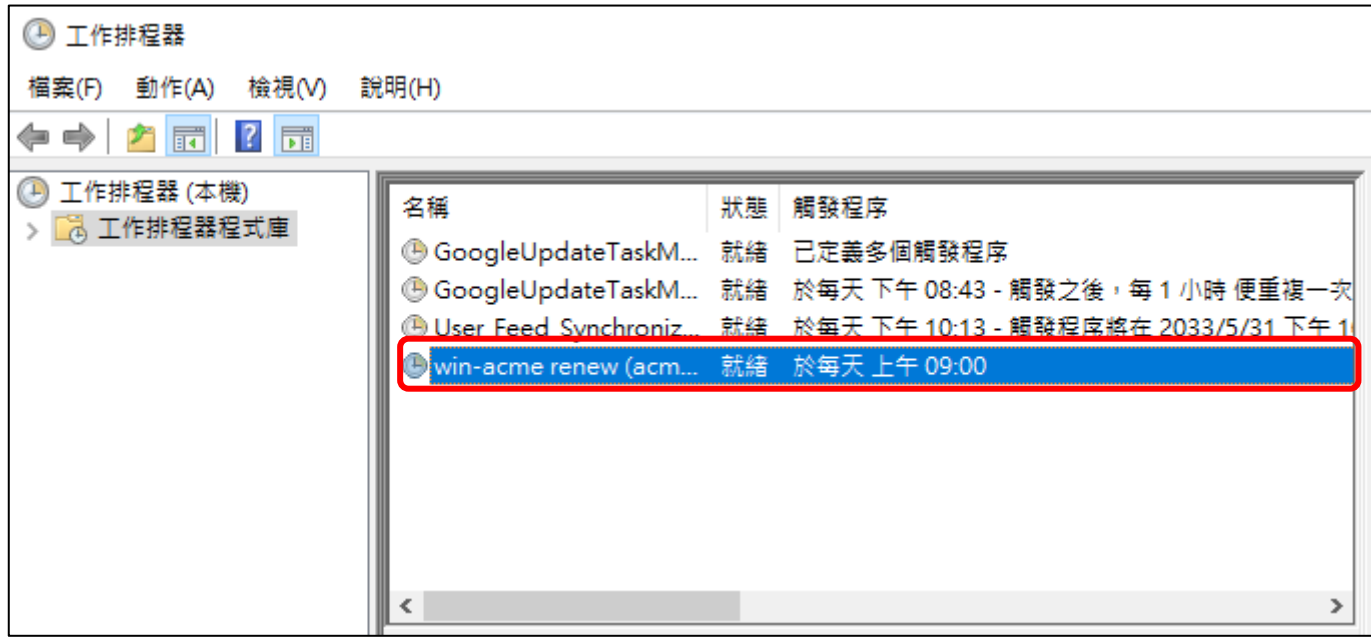